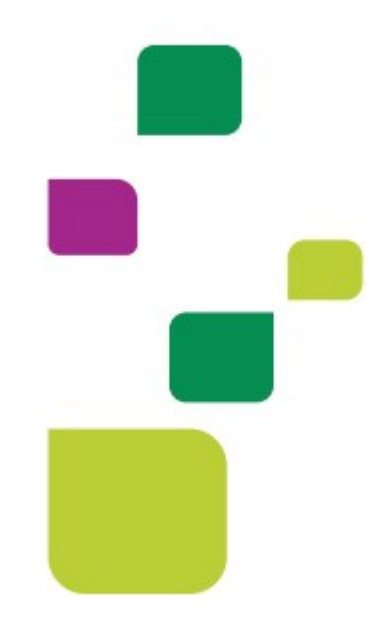

# AUTORIZADOR WEB

# Solicitação e Execução de Consulta Eletiva

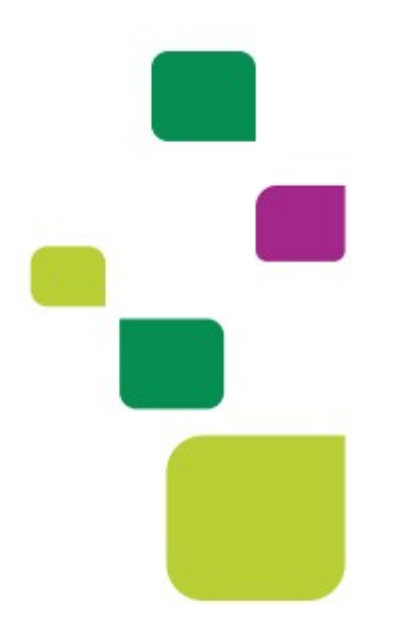

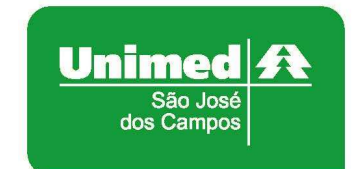

Manual atualizado em 29/03/2021

## 1. ACESSO AO SISTEMA

Para acessar o sistema Autorizador Web, entre no site da Unimed SJC em: www.unimedsjc.com.br / Serviços / Para você Prestador / Ver todos:

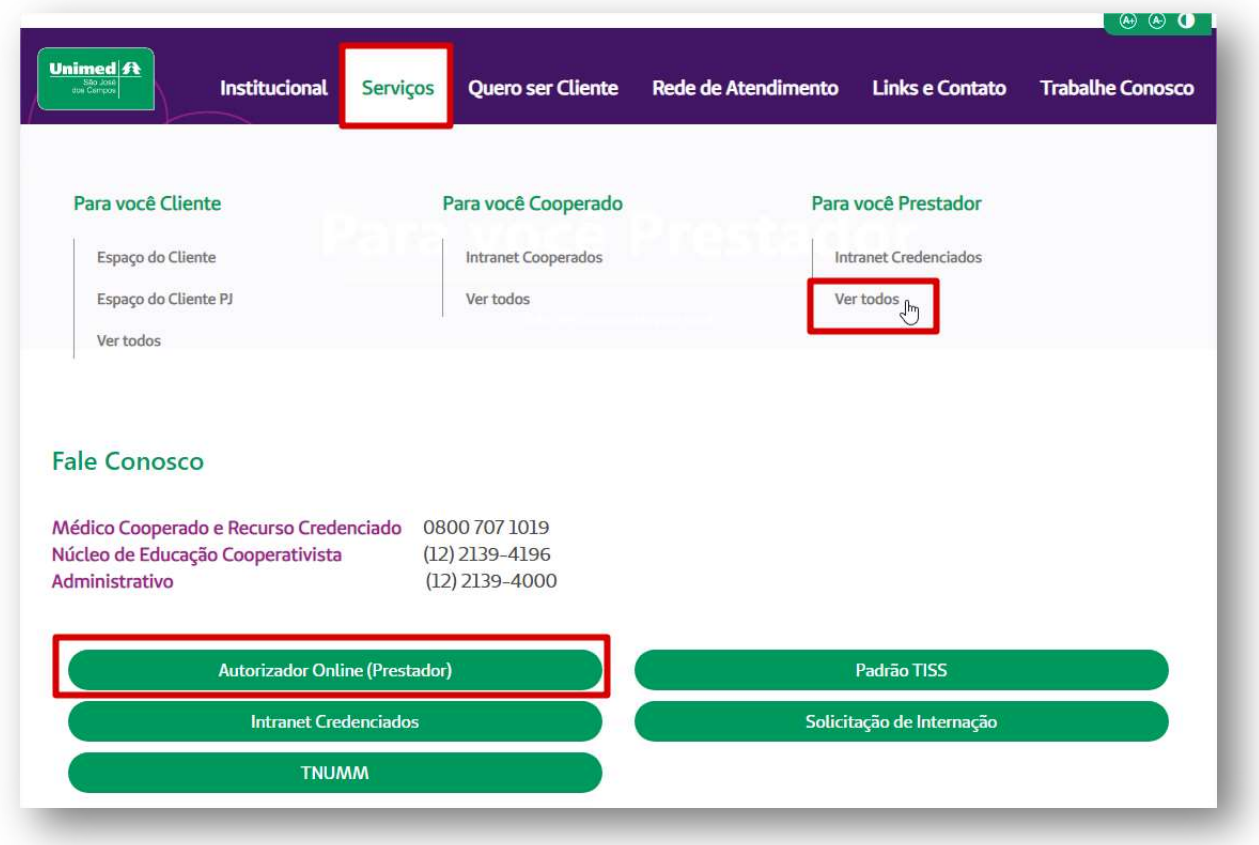

# 2. IDENTIFICAÇÃO DO BENEFICIÁRIO

Após o login com clínica e senha, digitar o código do cartão no campo "Carteira" e pressionar a tecla "Tab" F

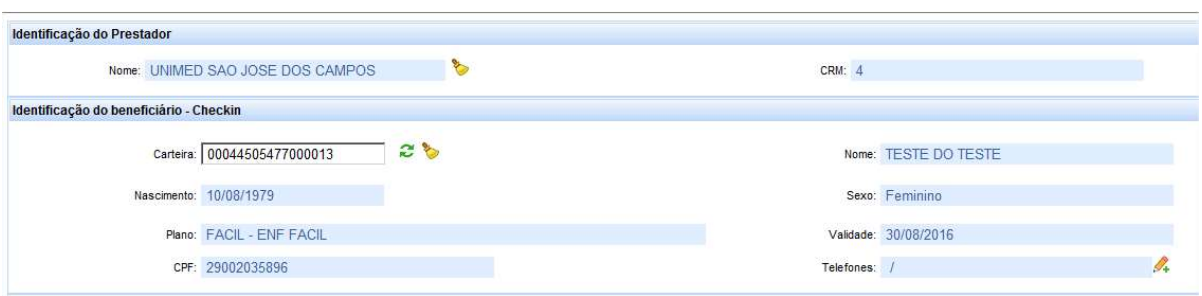

# 3. SOLICITAÇÃO DE AUTORIZAÇÃO

Após identificação do prestador e do beneficiário, selecionar o menu "Guia Consulta TISS":

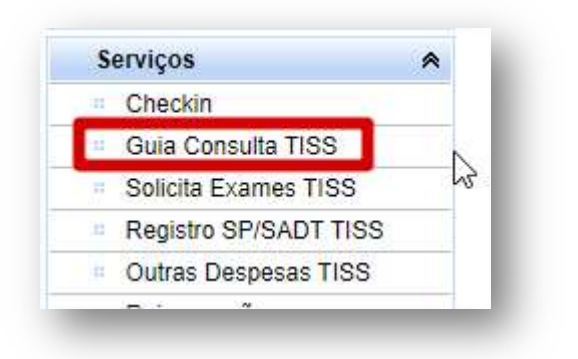

Será exibida a guia TISS, preencher o campo 19 - Tipo Consulta e clicar em "Enviar".

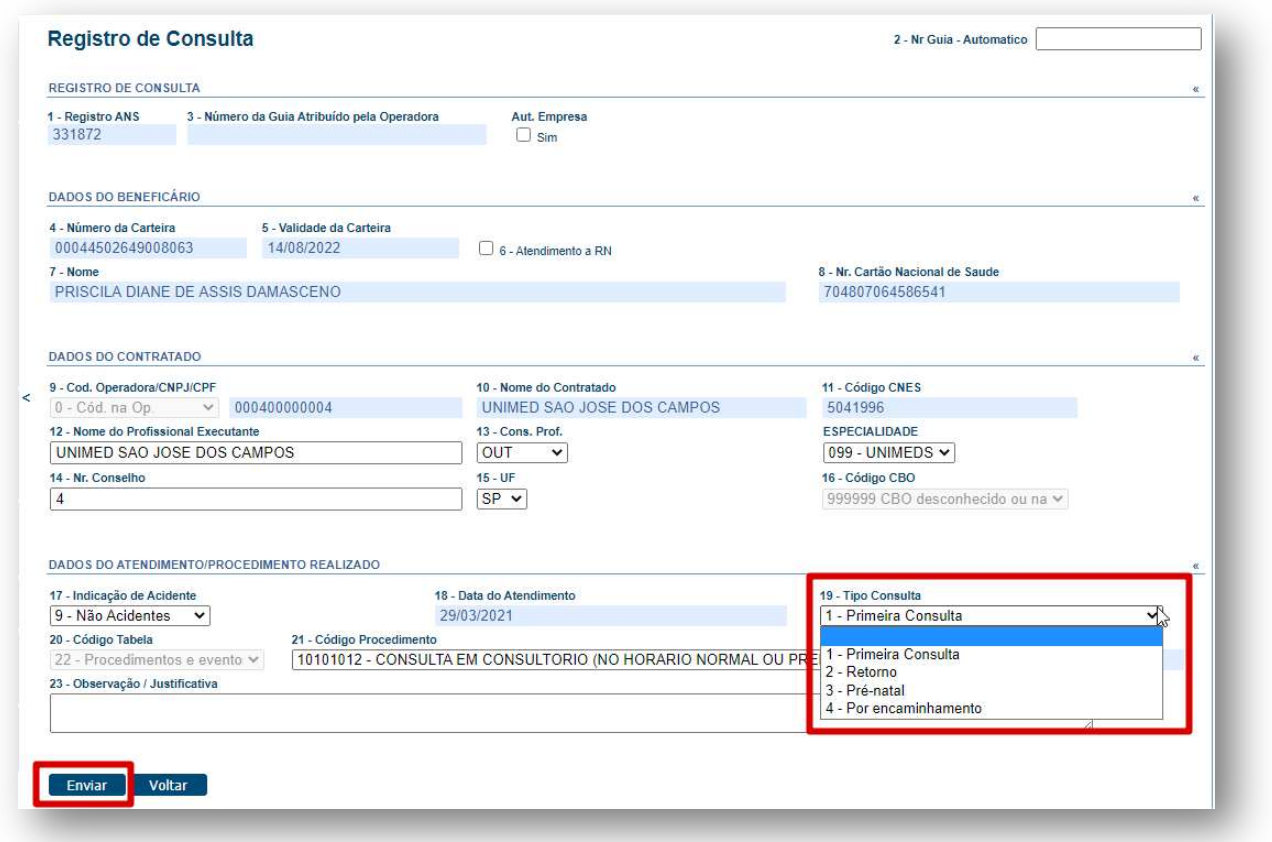

Se o cliente for da base, ou seja, da Unimed SJC, aparecerá a tela a seguir indicando que a guia já foi enviada para pagamento.

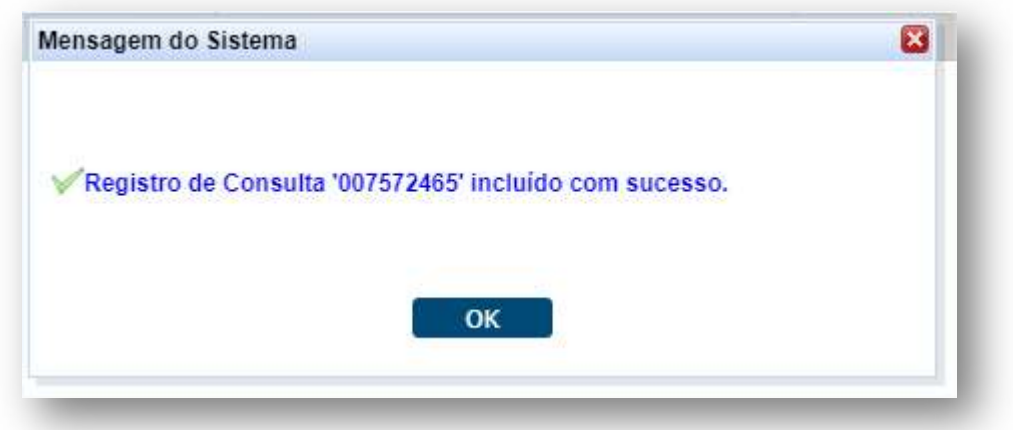

Se o contrato do cliente for em "Custo Operacional", há necessidade de envio da guia TISS para Operadora, neste caso você deverá imprimir e assinar.

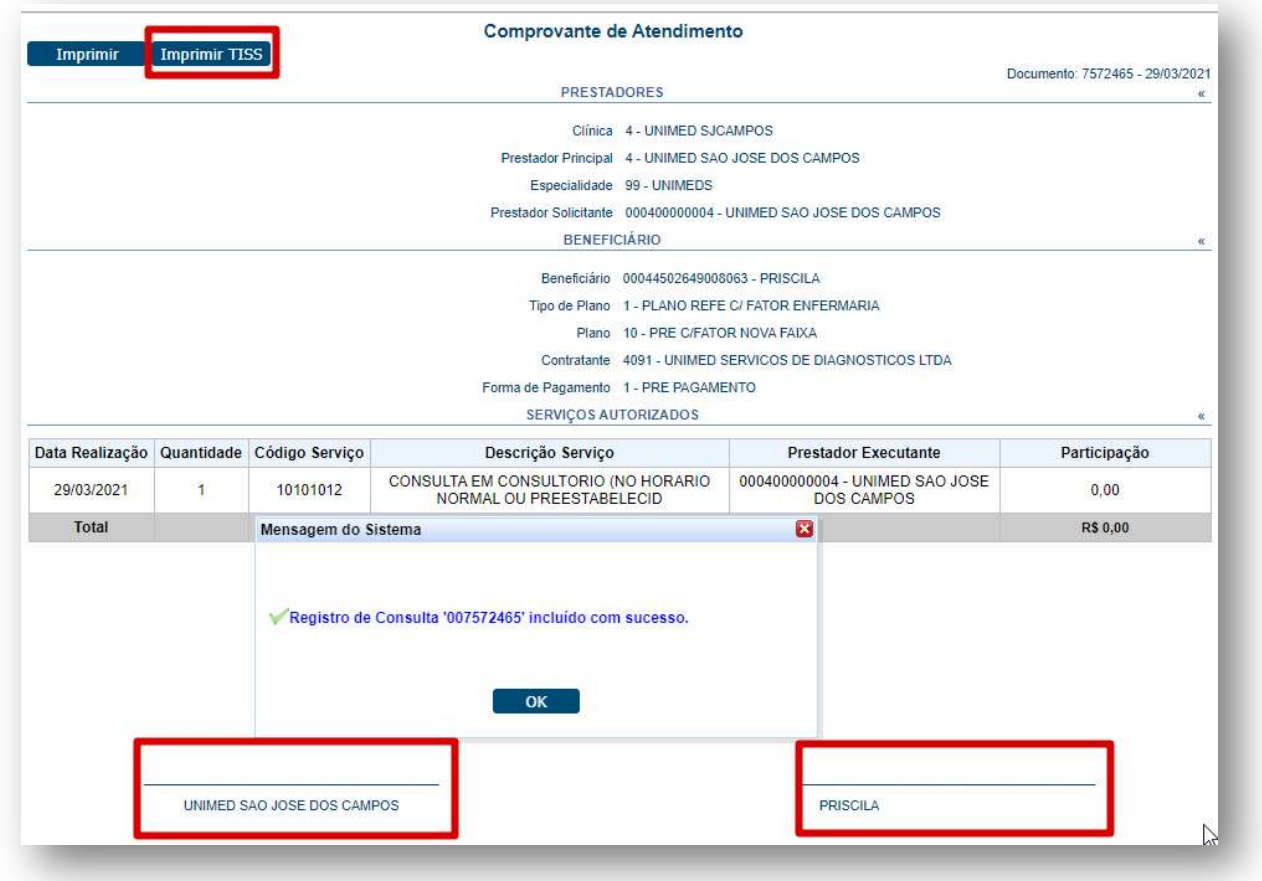

Se o cliente for de intercâmbio, ou seja, os 4 primeiros dígitos da carteira for diferente de 0004, aparecerá a tela a seguir :

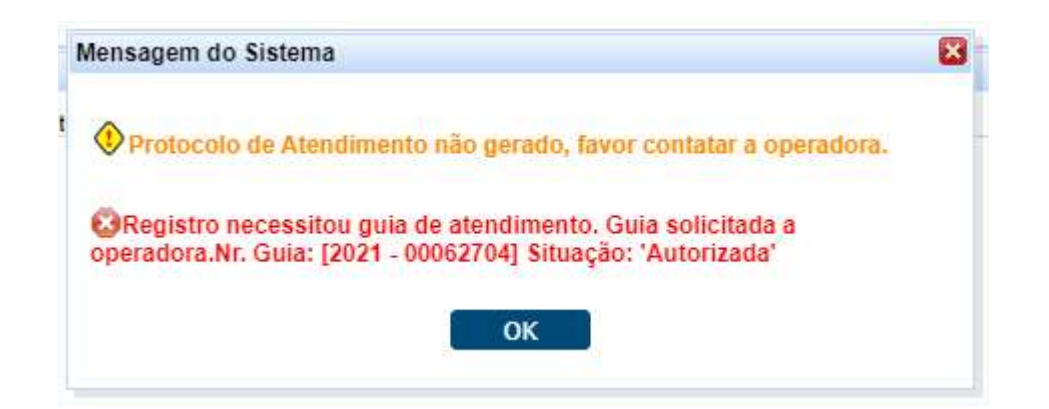

Isto acontece porque para os clientes de intercâmbio é gerada uma autorização e você precisa executar para enviar a guia para pagamento.

Para isso clique nas duas setas verdes ao lado da carteira, aparecerá a guia autorizada:

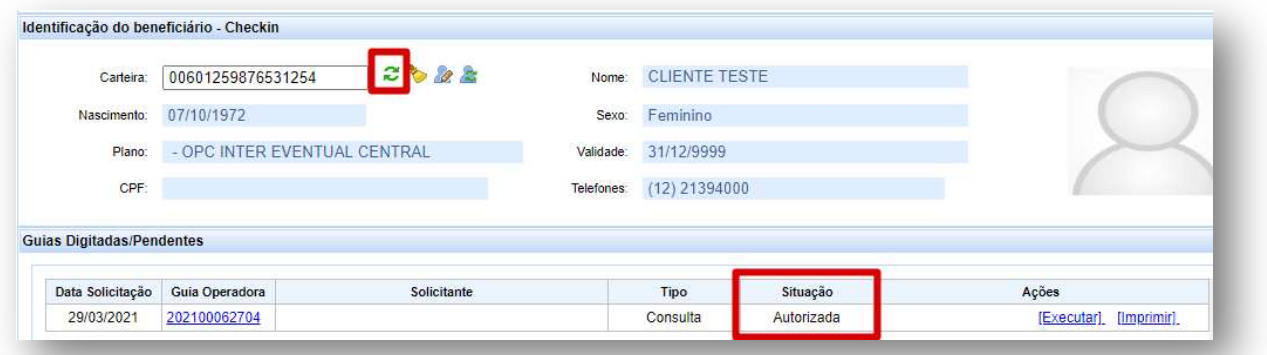

#### Clicar em "Executar":

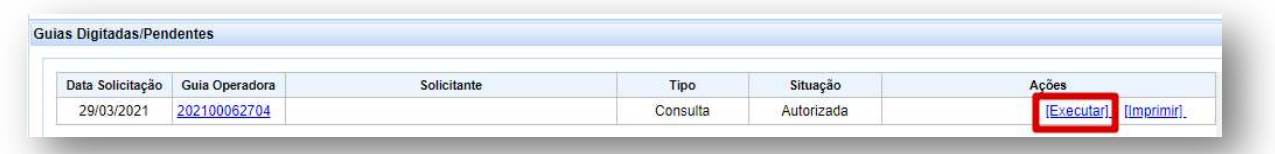

Aparecerá a guia TISS, clicar em "Executar":

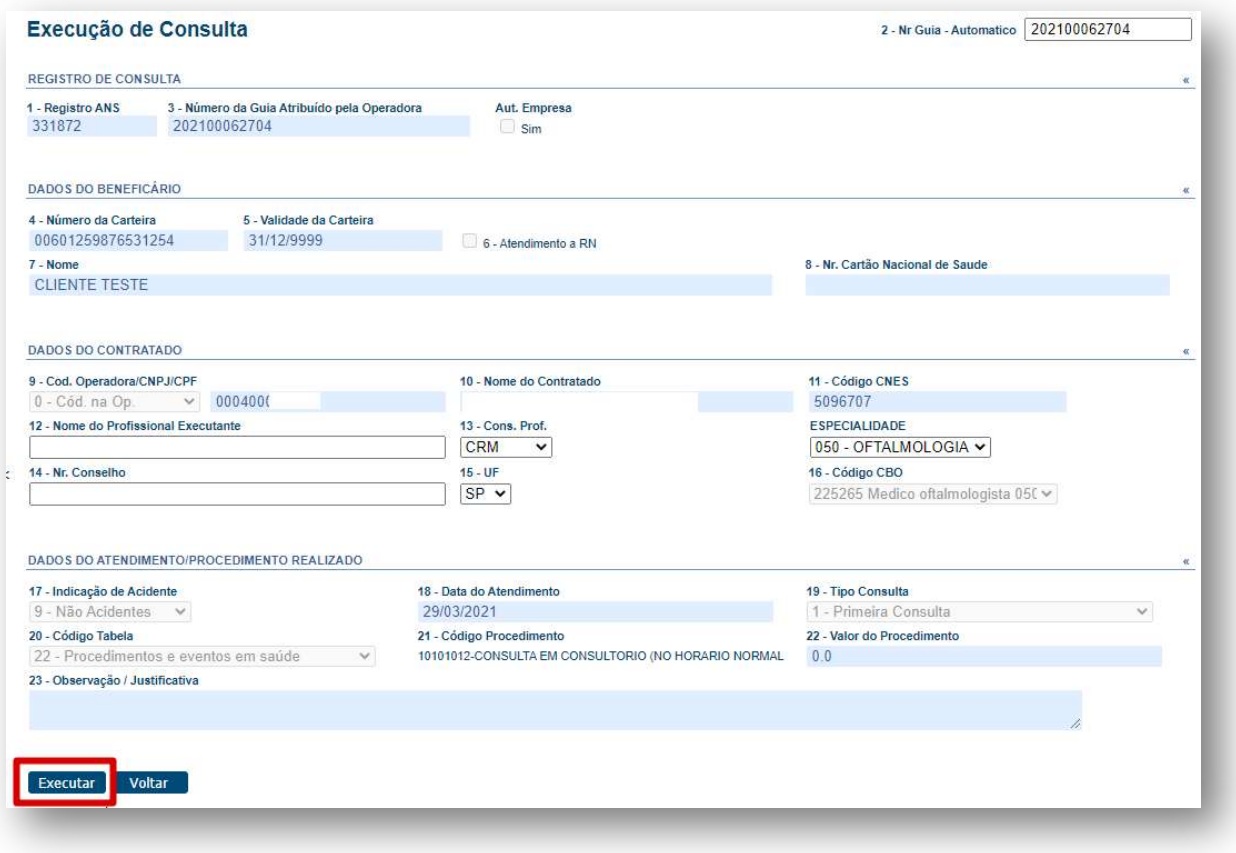

Aparecerá a tela a seguir indicando que a guia já foi enviada para pagamento.

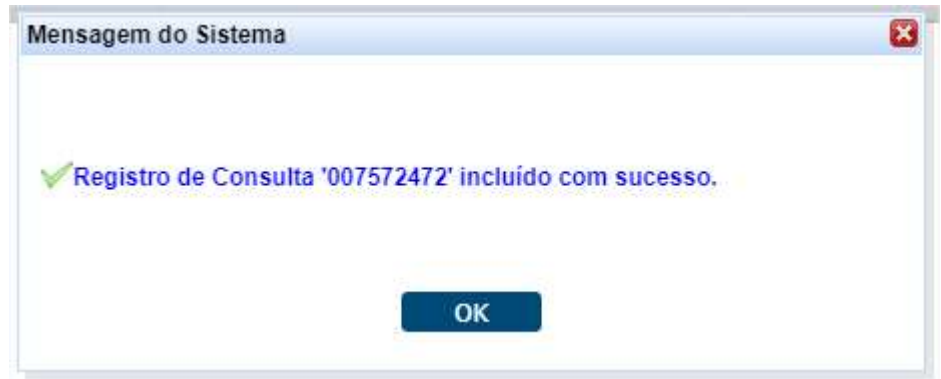

Se o contrato do cliente for em "Custo Operacional", há necessidade de envio da guia TISS para Operadora, neste caso você deverá imprimir e assinar.

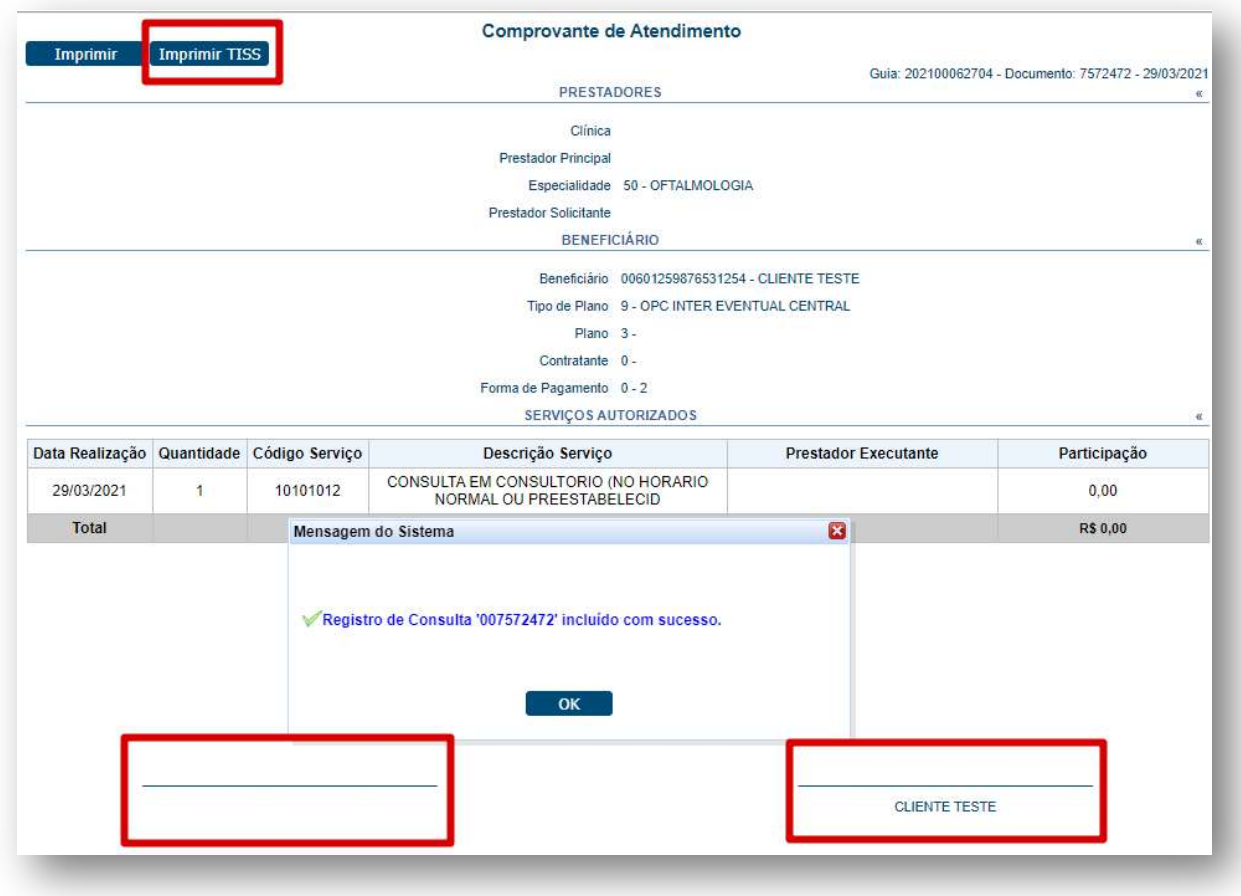

Para saber quais são as empresas em Custo Operacional, acesse a "intranet" no site da Unimed SJC ou entre em contato com o Contas Médicas.

## **4. STATUS DA GUIA**

No exemplo acima a guia está "Autorizada", ou seja, está pronta para ser executada.

Se ela ficar como "Pendente Comunicação" ou "Em análise", entre em contato com a equipe de Suporte ao Prestador ou com a Central de Atendimento da Unimed SJC. Vide contato no item 6.

Se ela estiver "Negada", solicite a "insistência", como no exemplo a seguir:

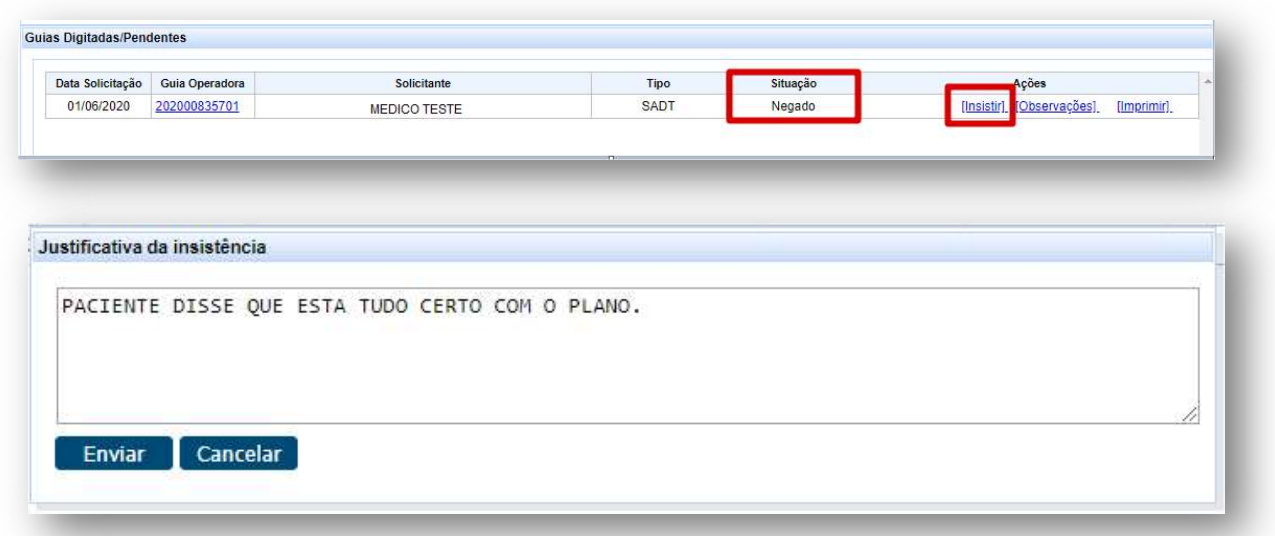

Logo após, entre em contato com a Unimed do cliente, o telefone está no verso do cartão.

# 5. CONTATOS ÚTEIS

Dúvidas sobre a utilização do sistema: Suporte ao Prestador (TI) Tel. 0800 707 1019 (opção 2) ou (12) 2139-4172. E-mail: suporte.prestador@unimedsjc.coop.br Dúvidas sobre autorizações: Central de atendimento Tel. 0800 707 1019 (opção 1) Dúvidas sobre faturamento: Contas Médicas Tel. (12) 2139 4173 E-mail: contasmedicas@unimedsjc.coop.br Credenciamento: Tel. (12) 2139 4050 E-mail: credenciamento@unimedsjc.coop.br

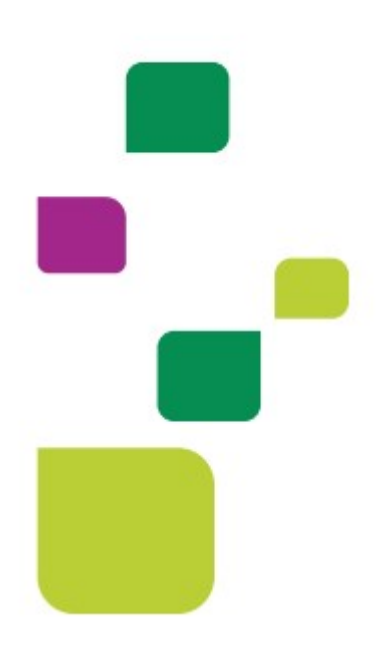

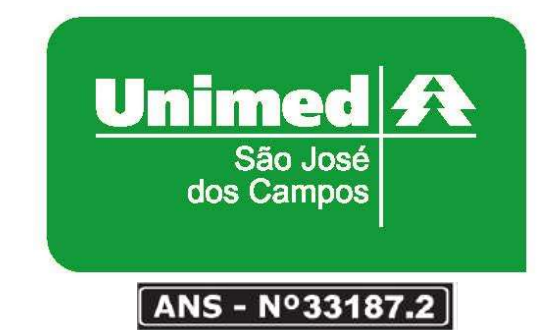

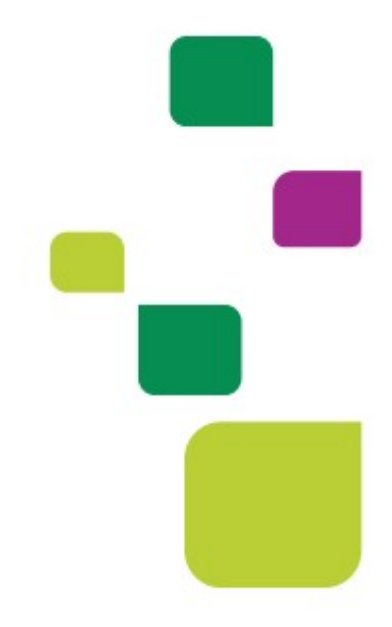